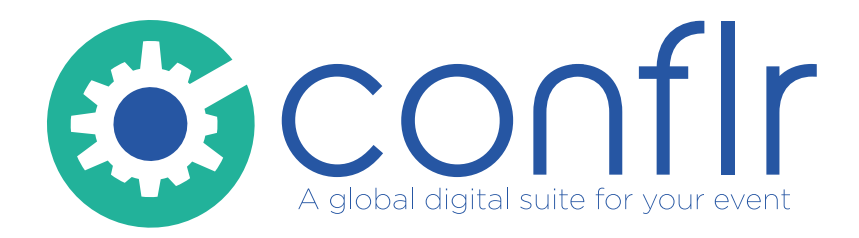

## **How to upload your presentation**

©conflr.com Presentation Uploading Tool

## **Upload a presentation**

Enter your name Type some keywords to found your presentation (title, name, session)

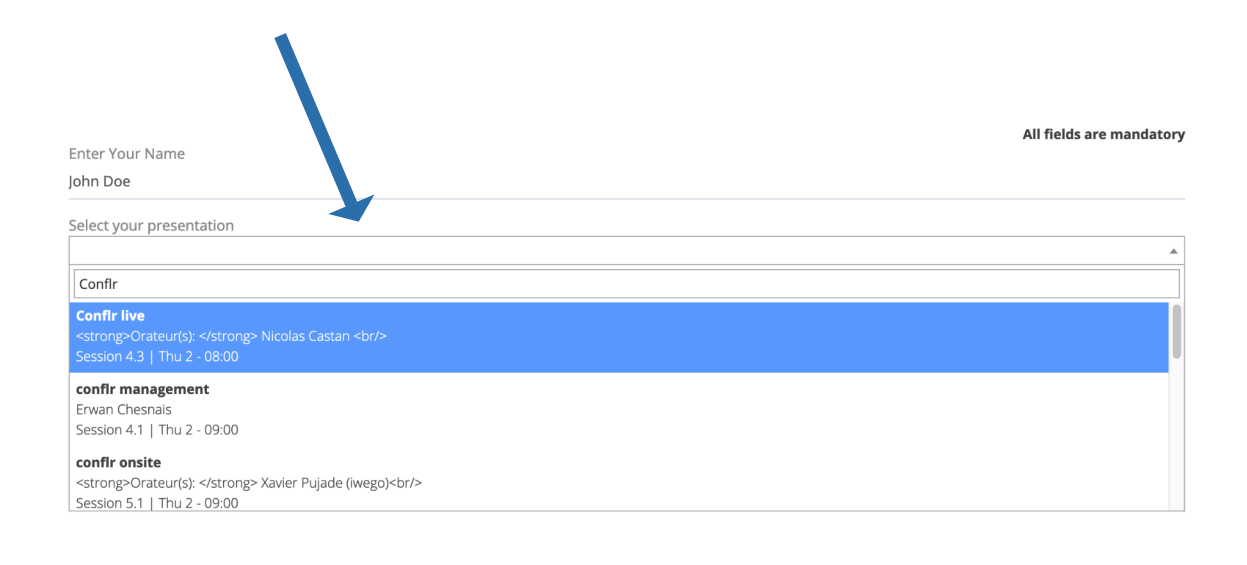

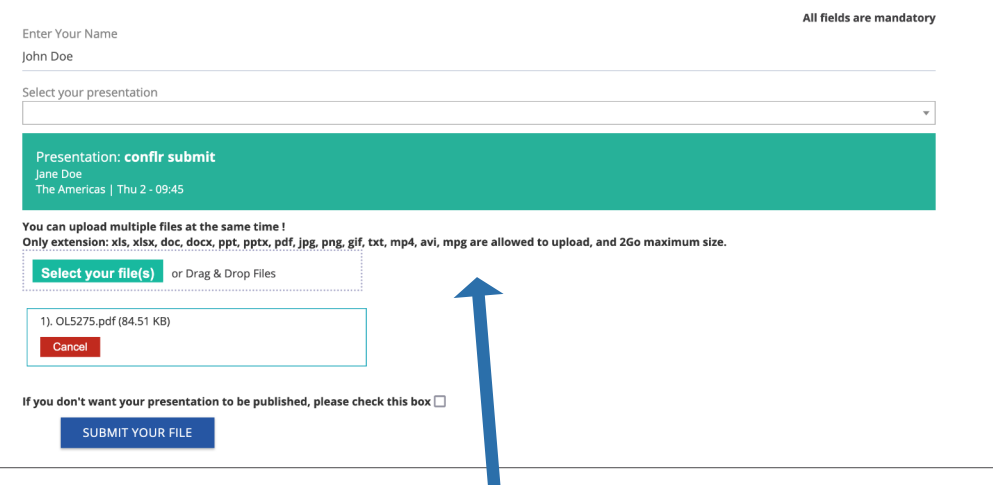

When you have selected your presentation in the list, select or drag & drop your file(s)here. At the end, click on « submit your file »

The maximum file size allowed is 1GB, if your files exceed this size, ask the support technician.

©conflr.com Presentation Uploading Tool

## **Upload a presentation**

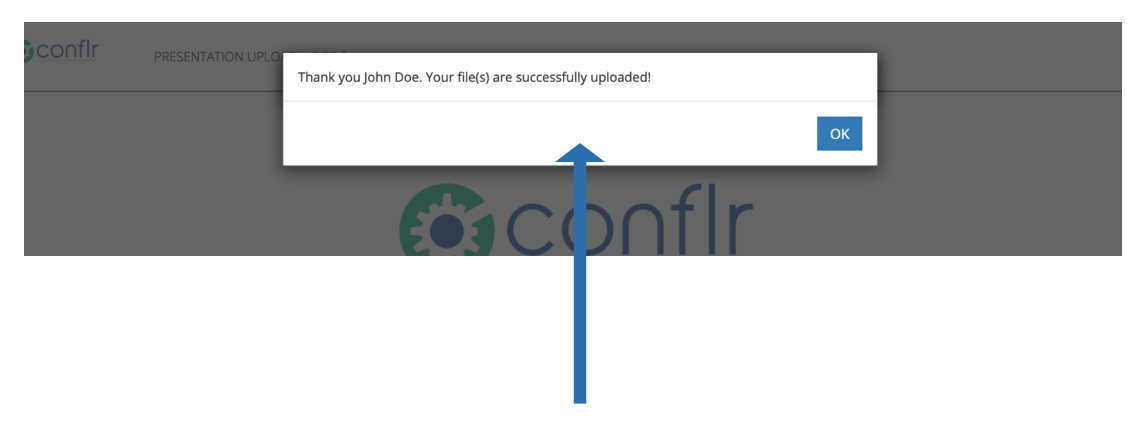

When your presentation is uploaded, you will receive a confirmation message and an email will be sent to confirm the submission.

©conflr.com Presentation Uploading Tool

## **Display your presentation**

To check your presentation, click on the icon on top right corner of the screen.

In the presentation room, it will be already on the correct page.

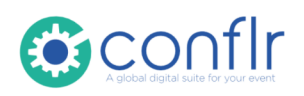

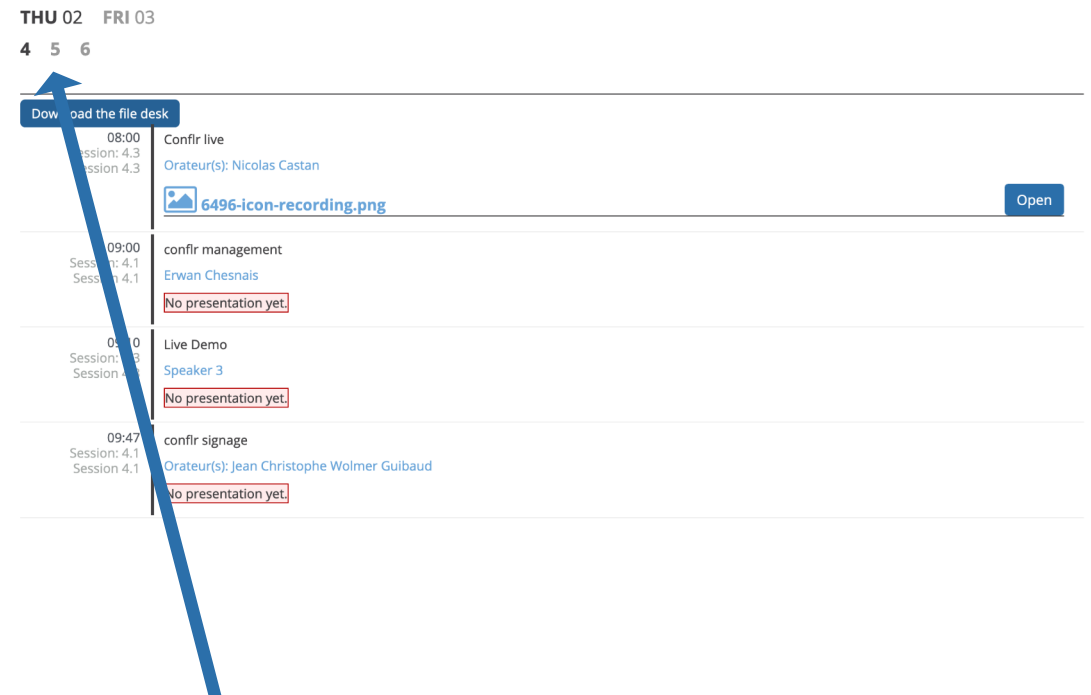

Select Day of your talk, your Track

An Agenda will appear with all presentations and all files for each one, just click to open on the correct file.